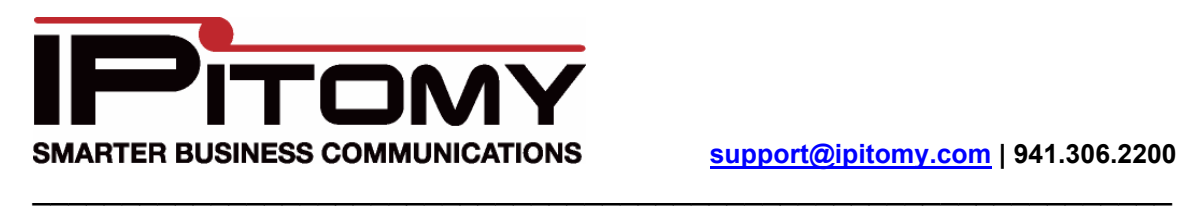

# Smart Personal Console Guide

The Smart Personal Console or SPC allows the user to log into the PBX in a way where they can only view and modify their own extensions settings. Depending on how the PBX administrator has certain permissions configured, the user will have more or less control over their extension. This guide will cover an extension that has all available permissions enabled.

In order to log into the SPC you will need 3 things:

- 1. The address to log into your PBX
- 2. Username: your extension number
- 3. Password: your extension PIN

When you enter the address for the PBX, you will arrive at the login screen. The left side is for the administrator, the right side is for user. Enter the username and password provided by the PBX administrator to log into your SPC and click Login.

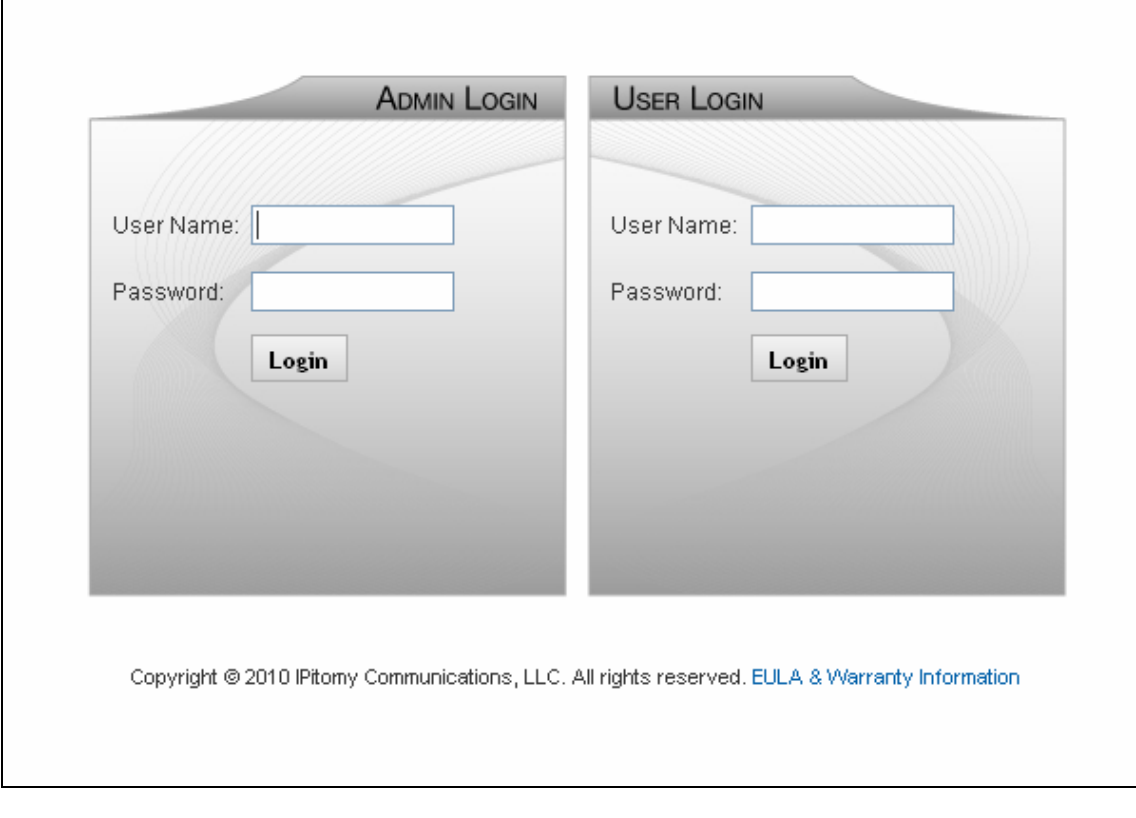

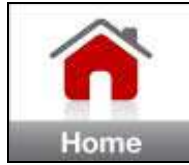

Once logged in you will see the SPC Home screen

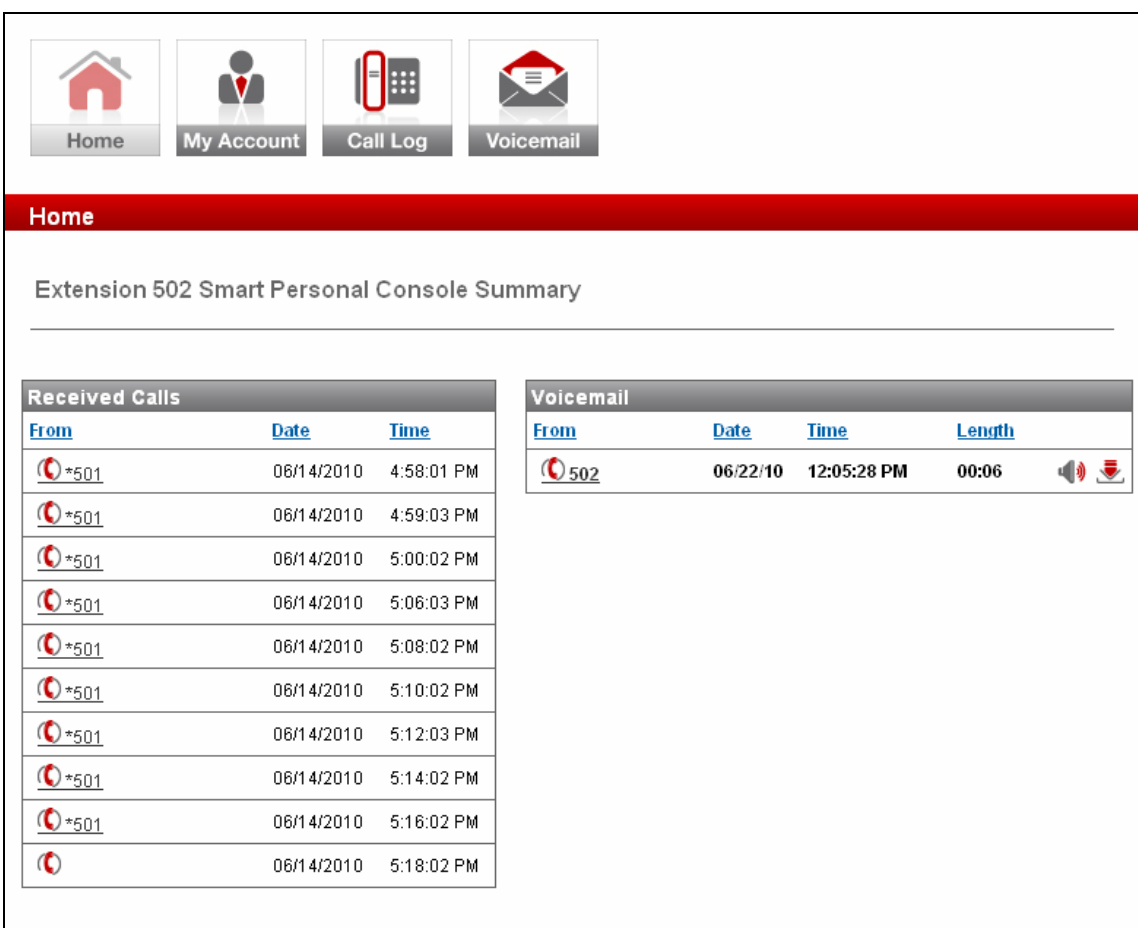

This is your Smart Personal Console starting point. It displays a short list of recent calls received and new voicemail messages.

On this page you may:

- Click on a phone icon  $\bigcirc$  to initiate a call between your extension and the indicated caller.
- Click on a speaker icon  $\blacksquare$  to listen to a recent Voicemail Message.
- Click on the download icon  $\bullet$  to save a Voicemail Message to your Computer.

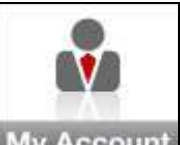

Clicking on My Account will take you to a page that will allow you, given the appropriate permissions, to configure your extensions Voicemail Settings, Forwarding Settings, FollowMe Settings, Phone Key Settings, and extension specific Schedule.

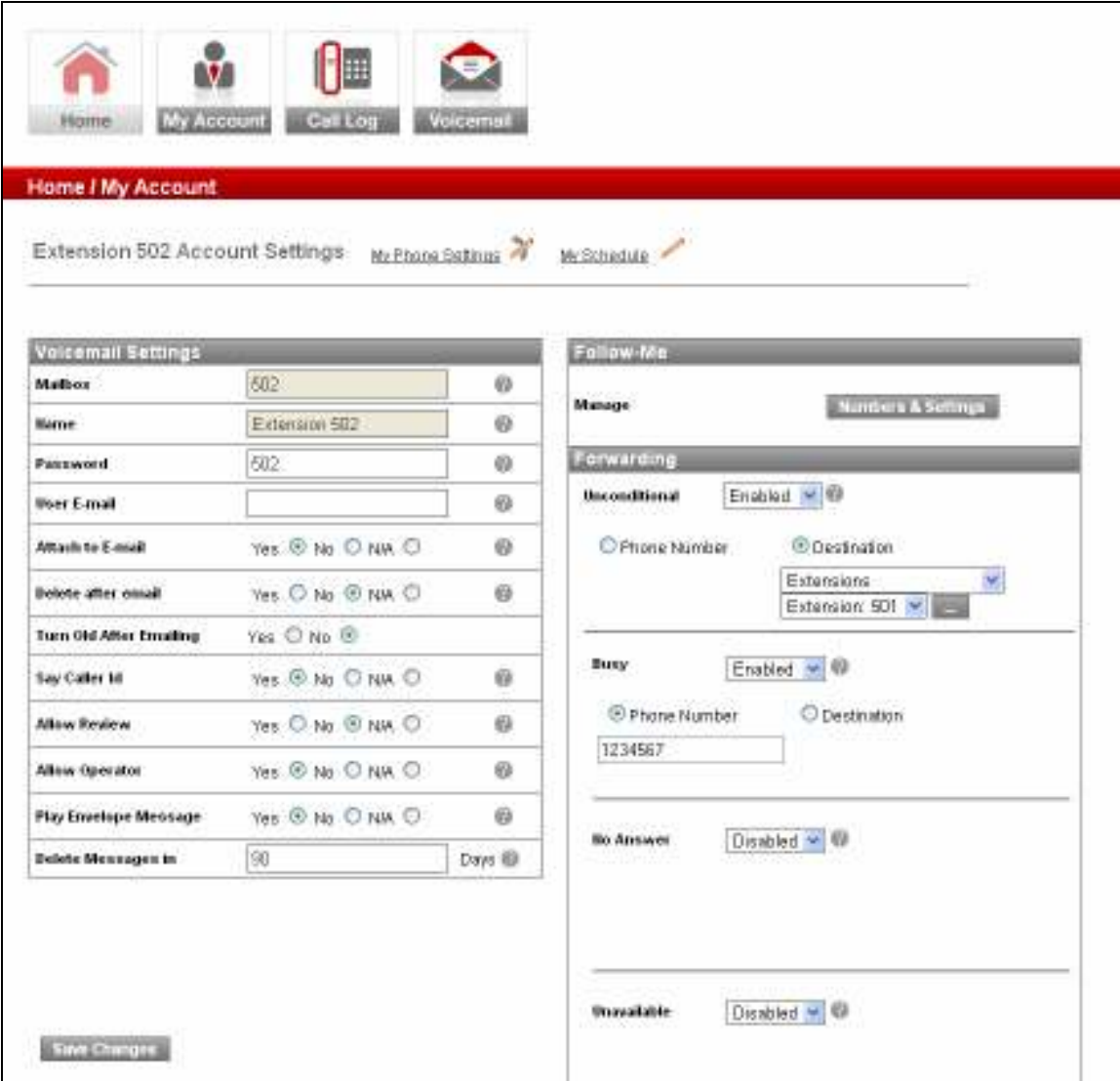

# **Voicemail Settings**

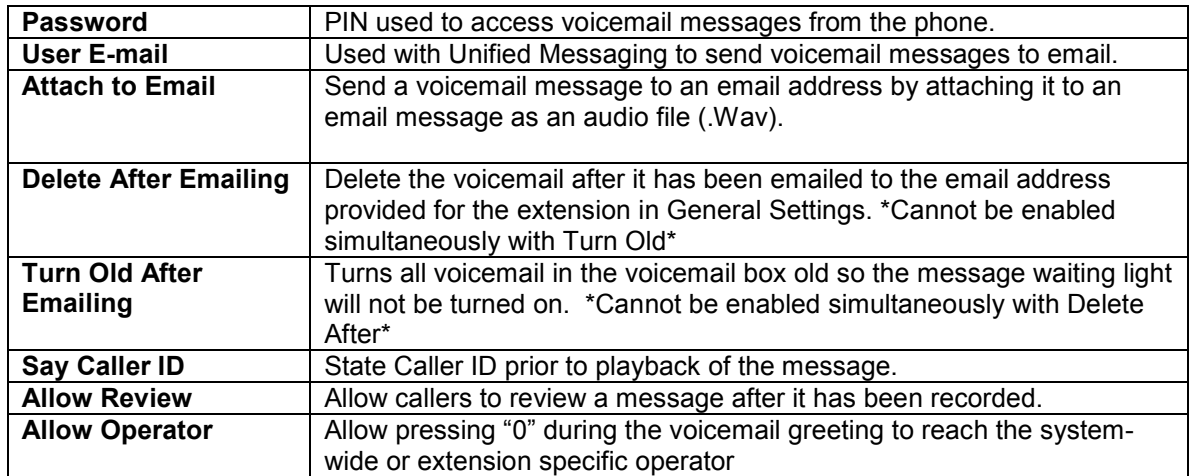

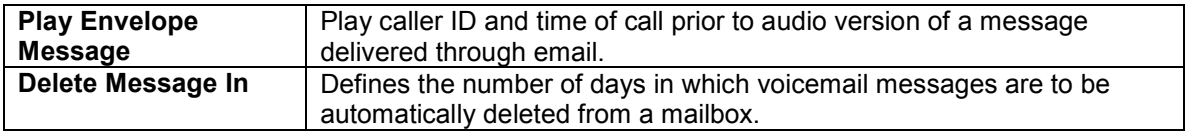

## **Forwarding**

The forwarding settings are made to be very user friendly. The settings may be modified from the Smart Personal Console, changed from your telephone extension or changed remotely from any telephone (including cell phones) using the touch-tone key pad of any telephone. Forward settings routes calls to a different destination. These settings can be:

- **Unconditional**  Always route calls to a specific destination.
- **Busy**  Route calls to a specific destination when the extension is in use or do not disturb is selected.
- No Answer Route calls to a specific destination when a call is not answered.
- **Unavailable**  Route calls to a specific destination when a phone is turned off, is not registered with the system or has reached its call limit (as set In the IP PBX).

# **Provisioning Forward Settings**

- **Pick the setting to be provisioned**  Unconditional, Busy, No Answer or Unavailable.
- Select **Enabled** or **Disabled**. Disabled turns the forward setting off. Enabled turns the forward setting on.

If the Forward setting is Enabled, you will need to choose whether you want to forward to a Phone Number or a Destination in the PBX. If you choose Phone Number, enter the number you wish the call to be forwarded to. If you select Destination you will then need to select what type of destination, then select the specific destination from the drop-down list.

## **Follow Me**

Click on the Numbers & Settings button to configure FollowMe. The Follow Me feature allows the PBX to try and find a user by calling pre-configured numbers, simultaneously or in sequence of priority. Once answered, the called party is given the option to accept or reject the call. If the call is rejected, or not answered at all, the call will return to the PBX allowing the caller to leave a Voice Mail message. Discuss with your dealer on how these settings should be configured to accomplish what you need.

## **Schedules**

Click on the My Schedules button to configure the hours and destinations your extensions personal schedule uses. The PBX administrator can enable or disable whether calls to your extension follow the schedule or not.